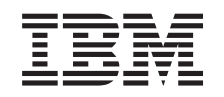

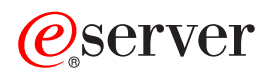

iSeries Upgrade the server

*Version 5 Release 3*

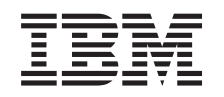

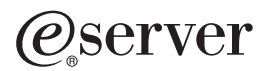

iSeries Upgrade the server

*Version 5 Release 3*

#### **Note**

Before using this information and the product it supports, be sure to read the information in ["Notices,"](#page-16-0) on page 11.

#### **Fourth Edition (August 2005)**

This edition applies to version 5, release 3, modification 0 of IBM Operating System/400 (product number 5722-SS1) and to all subsequent releases and modifications until otherwise indicated in new editions. This version does not run on all reduced instruction set computer (RISC) models nor does it run on CISC models.

This document may contain references to Licensed Internal Code. Licensed Internal Code is Machine Code and is licensed to you under the terms of the IBM License Agreement for Machine Code.

**© Copyright International Business Machines Corporation 1998, 2005. All rights reserved.**

US Government Users Restricted Rights – Use, duplication or disclosure restricted by GSA ADP Schedule Contract with IBM Corp.

# **Contents**

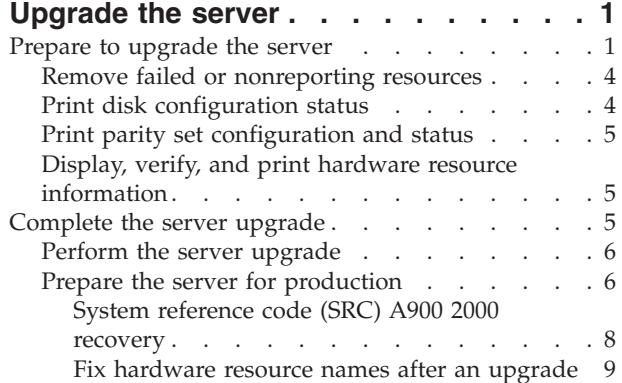

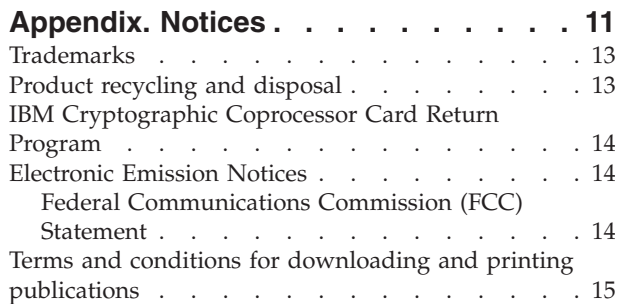

# <span id="page-6-0"></span>**Upgrade the server**

This topic describes how to upgrade to a new server. Before you begin these tasks, be sure you have completed the following tasks:

- 1. Plan the [upgrade.](rzamdplanupgrade.htm)
- 2. [Upgrade](rzamdswupgrade.htm) to  $OS/400^{(R)}$  Version 5 Release 3.

You must install the latest resave and cumulative fix (PTF) package of  $OS/400^{R}$  V5R3 before you upgrade to a new server. If you are upgrading a partitioned server, you must install this resave and cumulative fix (PTF) package of OS/400 V5R3 on all partitions of the source server. For more

information, see Info APAR II13365 on the iSeries<sup>(TM)</sup> and AS/400<sup>(R)</sup> [Technical](http://www.ibm.com/eserver/iseries/support/) Support Web site.

To upgrade to a new server, follow these steps:

1. **Prepare to upgrade the server.**

Choose the procedure that is appropriate for your environment:

- For nonpartitioned servers, see "Prepare to upgrade the server."
- For [partitioned](rzamdhwupgradepreplpar.htm) servers, see Prepare to upgrade the partitioned server.
- 2. **["Complete](#page-10-0) the server upgrade" on page 5.**

Perform the necessary resource management tasks and prepare the target server for production.

To view or download the PDF version of this topic, select one of the following:

- [Upgrade](rzamdhwupgrade.pdf) the server (about 93 KB)
- Upgrade the [partitioned](rzamdhwupgradelpar.pdf) server (about 97 KB)

To view or print other topics related to Upgrades, see Print this [topic.](rzamdprintthis.htm)

#### **Prepare to upgrade the server**

This topic describes how to prepare for the server upgrade. Before you begin these tasks, be sure you have completed the necessary upgrade [planning.](rzamdplanupgrade.htm) Then to prepare for the server upgrade, perform the following tasks:

#### **Prepare for the upgrade**

- 1. Obtain and review the preventive service planning (PSP) information. The PSP document for V5R3 upgrades is SF98167. Review this document for the most current information about conditions that can affect your upgrade.
- 2. Review the Memo to Users. This document provides information about software and hardware changes that can potentially affect your system operations.
- 3. View the [Migration](http://www.ibm.com/eserver/iseries/migration) Web site

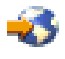

.

This Web site includes information about the current migration and upgrade paths, a link to relevant Redbooks<sup>(TM)</sup>, and information about converting from SPD to PCI-attached I/O.

4. Review the *Performance Capabilities Reference* available on the Performance [Management](http://www-1.ibm.com/servers/eserver/iseries/perfmgmt/resource.htm)

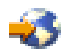

Web site.

This reference provides information about server performance that is useful for customers who plan to upgrade their servers and software.

5. When your order arrives, contact the service representative and schedule the server upgrade.

#### **Prepare the source server**

Ensure that you have installed latest resave and cumulative fix (PTF) package of OS/400<sup>(R)</sup> V5R3 on the source server.

For more information, see Info APAR II13365 on the iSeries<sup>(TM)</sup> and AS/400<sup>(R)</sup> [Technical](http://www.ibm.com/eserver/iseries/support/) Support Web site. For information about installing OS/400, see [Upgrade](rzamdswupgrade.htm) to OS/400 Version 5 Release 3.

- 1. Install fixes (program temporary fixes or PTFs). Use the information in this topic to put fixes on the source server before upgrading to the target server.
- 2. Verify that all applications are running.
- 3. Perform device configuration cleanup as follows:
	- a. Use the Work with Line Descriptions command (WRKLIND) to view and delete unused lines and line descriptions.
	- b. Use the Work with Device Descriptions command (WRKDEVD) to delete unused device descriptions.

**Note:** You can use these commands to view and verify that all of the descriptions listed are in use. If you are sure one is not in use, delete it. If you are not sure, you should leave it.

- 4. "Remove failed or [nonreporting](#page-9-0) resources" on page 4 that are no longer associated with existing hardware.
- 5. Logically remove any configured disk units that will be removed during the upgrade, such as disk units in SPD-based expansion units that will be removed (not converted) during the server upgrade. For information, see ″How to Remove a Disk Unit from an Auxiliary Storage Pool″ in Chapter 20. ″Working with Auxiliary Storage Pools″ of the Backup and Recovery Guide

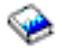

. **Note:** Disk units that are not physically removed may be inadvertently added back into the configuration during an IPL.

- 6. Ensure that your console is set up and ready.
- 7. Use the Retrieve Configuration Source (RTVCFGSRC) command to build a source file member for the specified existing line, controller, and device descriptions. You will need this configuration source if any configuration objects must be manually changed or re-created.
- 8. Collect performance data. You can use the performance data you collect from the source server as a base with which to compare the target server's performance after the upgrade is complete.
- 9. Save the entire server using GO SAVE option 21 on a tape drive that is compatible with the tape drive on the target server.

This is vital for recovery should you experience errors when upgrading the server.

To determine if your tape drives are compatible, see the Storage [Solutions](http://www-1.ibm.com/servers/eserver/iseries/hardware/storage/) Web site  $\blacktriangle$ .

#### **Document the source server**

To ensure that the source server is fully documented before the upgrade, perform these tasks:

1. Use one of the following to document the source server:

- If your country or region supports the Work with Order Information Files (WRKORDINF) command and if the installed server is capable of using Electronic Customer Support, do the following:
	- a. On the command line, enter WRKORDINF.
	- b. On the next display, type option 1 (Send to IBM) next to QMA*nnnnn* where *nnnnn* is the serial number of the server and press Enter.
- v If you cannot use the Work with Order Information Files (WRKORDINF) command, do the following:
	- a. On the command line, enter DSPSFWRSC \*PRINT.
	- b. Print the spooled file.
- 2. "Print disk [configuration](#page-9-0) status" on page 4 of the server.
- 3. "Print parity set [configuration](#page-10-0) and status" on page 5. You can use this information to analyze and plan for disk unit configuration and protection. It can also be used to correct any problems that occur during the upgrade.
- 4. "Display, verify, and print hardware resource [information"](#page-10-0) on page 5. Use the information in this topic to record the hardware resource information so that you can perform the necessary resource management after the upgrade is complete.
- 5. Print the system configuration list. This printout provides details of your current server configuration.
- 6. Print the status of all fixes (program temporary fixes or PTFs) on the source server by entering the following command:

DSPPTF LICPGM(\*ALL) OUTPUT(\*PRINT)

You can use this information to verify that you have the most current fixes on the source server.

- 7. Record the IPL type and mode of the source server so you can return the server to this mode after the upgrade is complete.
	- IPL type  $=$   $\_\_$
	- $\cdot$  IPL mode =  $\_\_$

#### **Prepare for the service representative**

- 1. Record the user IDs and passwords for the service representative to use.
- 2. Gather the following printouts for the service representative:
	- System configuration list printouts
	- Disk configuration status printouts
	- Parity set configuration and status printout
	- Device descriptions printout
	- Controller descriptions printout
	- PTF level printout
	- Description label locations printout
- 3. Record the setting for each of the following system values:
	- v Local controllers and devices (QAUTOCFG) = \_\_\_
	- Type of restart (QIPLTYPE) =  $\_\_$
	- Automatically adjust memory pools and activity levels (QPFRADJ) =  $\_\_$

Then change the values of these settings to the following:

- Local controllers and devices (QAUTOCFG) = Do not automatically configure local controllers and devices (0)
- Type of restart (QIPLTYPE) = Attended, console in debug mode (2)
- v Automatically adjust memory pools and activity levels (QPFRADJ) = Periodically after restart (2)

For information about working with system values, see OS/400 system values.

- <span id="page-9-0"></span>4. Turn the server over to the service representative.
	- This includes giving the service representative the printouts, the user IDs, and passwords that you have prepared.

Now that you have finished preparing for the server upgrade, the next step is for the service representative to ["Complete](#page-10-0) the server upgrade" on page 5.

### **Remove failed or nonreporting resources**

Any hardware resources that were intended to be unassigned should be assigned to a partition in this step. These resources can then be unassigned as required after the expansion unit conversion. To assign unassigned I/O resources, complete the following steps on the **primary partition**:

**Attention:** Any hardware problems must be resolved before continuing. I/O resources that are nonreporting because they are switched between partitions and currently are not owned by the partition you are working in should not be removed by you at this time. Careful planning is required when switched I/O is involved.

- 1. Enter STRSST on a command line to start system service tools (SST) on the partition. Sign on to SST. **Note:** To use system service tools, you need a valid service tools user ID.
- 2. Select option 1 (Start a Service Tool).
- 3. Select option 7 (Hardware Service Manager (HSM)).
- 4. Select option 4 (Failed and nonreporting hardware resources), and press Enter. Identify and record all resources that are switched between partitions. You may need to reassign or rename these resources following the expansion unit conversion.
- 5. Type option 4 (remove) to remove any failed or nonreporting resources. If you receive a message saying No failed or nonreporting logical hardware resources found, skip to step 6.
- 6. Confirm removal of failed or nonreporting resources.
- 7. Press F6 (Print) to print the system configuration list.

### **Print disk configuration status**

To print the disk configuration status of your server, you need security officer authority. Complete the following steps to print the disk configuration status:

1. Enter STRSST on a command line to start system service tools (SST). Sign on to SST.

**Note:** To use system service tools, you need a valid service tools user ID.

- 2. Select option 3 (Work with Disk Units) and press Enter. The Work with Disk Units display appears.
- 3. Select option 1 (Display Disk Configuration) and press Enter. The Display Disk Configuration display appears.
- 4. Select option 1 (Display Disk Configuration Status) and press Enter.
- 5. At the Display Disk Configuration Status display, print the disk configuration by pressing the Print Screen key on your keyboard.
- 6. Page down and repeat until you have printed the entire disk configuration. Ensure that all the disk configuration information is printed.
- 7. Record the serial number of the load-source disk unit (unit number 1) for each partition on the server.

**Note:** If the server is partitioned, repeat steps 1 through 7 for each partition. Be sure to mark each printout for the partition it represents.

# <span id="page-10-0"></span>**Print parity set configuration and status**

To print the parity set configuration and status of the server, complete the following steps:

- 1. Enter STRSST on a command line to start system service tools (SST). Sign on to SST. **Note:** To use system service tools, you need a valid service tools user ID.
- 2. Select option 3 (Work with Disk Units) and press Enter. The Work with Disk Units display appears.
- 3. Select option 1 (Display Disk Configuration) and press Enter. The Display Disk Configuration display appears.
- 4. Select option 1 (Display Disk Configuration Status) and press Enter.
- 5. At the Display Disk Configuration Status display, select option 5 (Display Device Parity Status) and press **Enter**. The Display Device Parity Status display appears.
- 6. Print the parity set configuration by pressing the Print Screen key on your keyboard.
- 7. Page down and repeat until you have printed the entire parity set configuration.

**Note:** If the server is partitioned, repeat these steps from each partition. Be sure to mark each printout for the partition it represents.

### **Display, verify, and print hardware resource information**

To display, verify, and print the hardware resource information, complete the following steps:

- 1. At the OS/400<sup>(R)</sup> command line, enter the Work with Hardware Products (WRKHDWPRD) command.
- 2. Select option 4 (Display Description Label Locations) and press Enter to display the label information associated with the hardware resources.
- 3. On the Display Description Label Locations display, verify that the label information about the hardware resources is accurate.
- 4. Delete the configuration descriptions (also called configuration objects) that are not associated with any physical hardware at this time.
- 5. Press F17 (Print) to print the description label locations. This information must be given to the service representative.
- 6. At the OS/400 command line, enter the following commands:

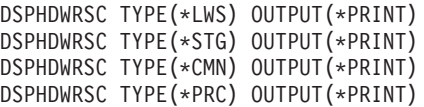

This creates a report of your hardware and configuration objects.

**Note:** If the server is partitioned, repeat these steps from each partition. Be sure to mark the printout for the partition it represents.

### **Complete the server upgrade**

This topic describes which tasks of the server upgrade the service representative performs, which tasks you perform with the service representative, and which tasks you need to perform.  $IBM^{(R)}$  offers fee-based services in which the service representative can perform additional upgrade tasks.

Before you begin these tasks, be sure you have performed the necessary preparation using the procedure that is appropriate for your environment:

- For nonpartitioned servers, see ["Prepare](#page-6-0) to upgrade the server" on page 1.
- v For partitioned servers, see Prepare to upgrade the [partitioned](rzamdhwupgradepreplpar.htm) server.

To complete the server upgrade, perform these tasks:

- <span id="page-11-0"></span>1. "Perform the server upgrade"
- 2. **Prepare the server for production.**
	- Choose the procedure that is appropriate for your environment:
	- v For nonpartitioned servers, see "Prepare the server for production."
	- For partitioned servers, see Prepare the partitioned server for [production.](rzamdproductionlpar.htm)

#### **Perform the server upgrade**

The service representative performs the following tasks to upgrade the server:

- v Verifies that your preparation is complete
- Performs the server upgrade
- v Verifies that all server components are functional
- Prepares any parts that need to be returned to  $IBM<sup>(R)</sup>$
- v Performs any contracted relocation or rearrangement services before returning the server to you
- v Provides you with the following information, which you will need to return the server to production:
	- LPAR Validation Tool output
		- **Note:** This is only used for a partitioned server.
	- Disk configuration printouts
	- Parity set configuration printout
	- Description label locations printout
	- System configuration list printouts (from HSM)
	- Partition information printouts from the primary partition **Note:** This is only used for a partitioned server.
	- List of hardware resources that were replaced or moved during the conversion (Resource Conversions form A880 or equivalent list), provided by the IBM service representative
	- Cable migration worksheet (form A805) for each partition (provided by the service representative)
- Performs normal cleanup tasks

IBM offers a fee-based service for additional upgrade tasks. For more information, select **Migration** on the Integrated [Applications](http://www-1.ibm.com/services/its/us/inteapps.html) Services  $\rightarrow$  Web site.

Now that the server upgrade is complete, your next step is to "Prepare the server for production."

### **Prepare the server for production**

To finish the resource management and prepare your new server for production, perform the following steps:

- 1. Continue the initial program load (IPL) by selecting option 1 (Perform an IPL) from the IPL or Install the System display. **Notes:**
	- a. You might see the Add All Disk Units to the System ASP display. You can add the disk units later in this procedure.
	- b. You might see the system reference code (SRC) A900 2000 on the control panel display of the system unit. Or you might receive message CPF0975 Console did not vary on on the console display. This SRC and message appear if the QIPLTYPE is set to 2 or if there is no device description for the console display. This SRC and message are normal during the upgrade procedure. The SRC will disappear when you perform a normal IPL later in the upgrade procedure.

If no workstation on your server is operational when you receive SRC A900 2000, go to ["System](#page-13-0) reference code (SRC) A900 2000 [recovery"](#page-13-0) on page 8.

2. Sign on to the server as the security officer using the QSECOFR user profile.

3. At the IPL Options display, enter the correct date and time. Verify that the following values are set as indicated:

```
Start print writers = N
Start the system in restricted state = Y
Define or change system at IPL = Y
```
- 4. At the Define or Change the System at IPL display, select option 3 (System value commands).
- 5. At the System Value Commands display, select option 3 (Work with system values).
- 6. Use the Work System Value Commands display to restore the system values to the settings you recorded in step 3 of the Prepare for the service representative procedure in the ["Prepare](#page-6-0) to upgrade the [server"](#page-6-0) on page 1 topic.
- 7. After the IPL completes, use the Work with Configuration Status (WRKCFGSTS) command with parameters \*LIN \*ALL to ensure all communications lines are varied off.
- 8. Use the Work with Configuration Status (WRKCFGSTS) command with parameter \*DEV to display a list of devices. Note that the console is assigned to the QCTL controller. Vary off all devices except the display station that you are using for the console.
- 9. Use the Work with Configuration Status (WRKCFGSTS) command with parameters \*CTL \*ALL to vary off all controllers.
- 10. Find the label location information for the source server. Your service representative should have returned this to you. On this worksheet, the service representative indicates controllers and devices that are in different

locations than they were on your source server. You must use this information to "Fix [hardware](#page-14-0) resource names after an [upgrade"](#page-14-0) on page 9 to be able to access the devices on your server.

- 11. Set the server to IPL type B and Normal operating mode. To find out how to set these values, see Change your system IPL from the system control panel.
- 12. Once the server is set to IPL type B and Normal operating mode, follow these steps to stop and start the server:
	- a. Type PWRDWNSYS on the command line and press F4 (Prompt).
	- b. Make sure that you select these options for the PWRDWNSYS command:
		- v **How to end**: \*CNTRLD
		- v **Delay time, if \*CNTRLD**: 3600 (use the default value, in seconds, or the value that you consider appropriate given your software and system settings)
		- v **Restart after power down**: \*YES
		- v **IPL Source**: \*PANEL
- 13. If SRC A900 2000 appears on the control panel when the IPL completes and you are using Operations Console, follow these steps:
	- a. Perform an IPL in Manual operating mode on the server to arrive at the dedicated service tools (DST) menu.

To find out how to set the server to manual mode, see Change your system IPL from the system control panel.

- b. Then, from the DST main menu, follow these steps to set the console mode system value to Operations Console:
	- 1) Select option 5 (Work with DST environment) and press Enter.
	- 2) Select option 2, (System devices) and press Enter.
	- 3) Select **Console mode** and press Enter.
	- 4) Depending on your Operations Console configuration, select either **Operations Console (LAN)** or **Operations Console (Direct)** and press Enter.
	- 5) Exit DST.

**Note:** For more information about setting the console mode in V5R3, see the Operations Console topic.

<span id="page-13-0"></span>c. Continue the IPL to sign on.

This normal IPL should clear SRC A900 2000.

14. If you want to start device parity on any nonconfigured disk units, do it now. To learn how, see ″Starting Device Parity Protection″ in Chapter 21. ″Working with Device Parity Protection″ of the

Backup and Recovery Guide

15. Perform disk unit management to configure and protect the disks on your server. To do this, you can use the Work with Disk Units option from the Dedicated Service Tools display. To learn how, see Chapter 19. ″Procedures for Configuring Disks and Disk Protection″ of the Backup and Recovery

Guide ...

- 16. Save the entire server using GO SAVE option 21.
- 17. Generate reports of the hardware and configuration objects by issuing the following commands:

```
DSPHDWRSC TYPE(*LWS) OUTPUT(*PRINT)
DSPHDWRSC TYPE(*STG) OUTPUT(*PRINT)
DSPHDWRSC TYPE(*CMN) OUTPUT(*PRINT)
DSPHDWRSC TYPE(*PRC) OUTPUT(*PRINT)
DSPPTF LICPGM(*ALL) OUTPUT(*PRINT)
```
- 18. Print a new system configuration list.
- 19. Install any additional software that was part of the original solution plan. If you upgraded to a Model 810, 825, 870, or 890, you may have received additional software as a part of a package feature. For information about package features, see the iSeries<sup>(TM)</sup> [Hardware](http://www-1.ibm.com/servers/eserver/iseries/hardware/)

÷.

Web site.

- 20. If you upgraded to a Model 810, 825, 870, or 890 (excluding Model 890 with feature processor cards 0197, 0198, 2487, or 2488), you may need to update the usage limit for  $OS/400^{R}$ . For information about updating the usage limit, see Processor pricing on certain V5R3 models in the Memo to Users. For information about processor pricing, see Info APAR II13365 on the [iSeries](http://www.ibm.com/eserver/iseries/support/) and  $AS/400^{(R)}$  [Technical](http://www.ibm.com/eserver/iseries/support/) Support Web site.
- 21. Resume normal operations and verify that all applications run properly.
- 22. Tune server performance.

Congratulations! You have upgraded your server.

#### **System reference code (SRC) A900 2000 recovery**

If no workstation on your server is operational, follow these steps: **Note:** For information about alternative ways to change the console mode in V5R3, see the Operations Console topic.

- 1. Use the control panel to change your server IPL to manual mode.
- 2. Use the power pushbutton on the control panel to force power down on your server.
- 3. Perform an IPL on your server.
- 4. Sign on as QSECOFR.
- 5. On the IPL or Install the System display, select option 1 (Perform an IPL).
- 6. On the IPL Options display, specify Y for the Define or change the system at IPL prompt.
- 7. On the Define or Change the System at IPL display, select option 3 (System value commands).
- 8. On the System Value Commands display, select option 3 (Work with System Values).
- 9. On the Work with System Values display, type QIPLTYPE in the Position to field.
- 10. In the Option column for the QIPLTYPE system value, type 2 (Change).
- 11. On the Change System Value display for the QIPLTYPE system value, type 2 (Attended IPL, console in debug mode).
- <span id="page-14-0"></span>12. Press Enter. You see the Work with System Values display.
- 13. Press F3 twice to return to the Define or Change Your System display.
- 14. Press F3 (Exit and continue IPL) to continue your IPL.

#### **Fix hardware resource names after an upgrade**

Following an upgrade or migration, you may have hardware resources that are in different locations than they were on your source server. To fix these hardware resource names, follow these steps:

- 1. At the  $OS/400^{(R)}$  command line, enter WRKHDWPRD.
- 2. On the Work with Hardware Products display, select option 5 (Change description label locations) and press Enter.
- 3. Read the information about the Using Change Label Locations display and press Enter.
- 4. Compare the label information about the display with the source server's label locations. Label information matches if the Label column on the display matches that of the source server. Label information does not match if any one of the following is true:
	- v The display has label information, but the source server did not have label information in that location.
	- v The source server label information does not match the information found in the *Label* column on the display.
	- \*NONE appears in the Label column on the display, and there is label information for the source server.

**Note:** When \*NONE appears in the Label column for a controller or device that was added or upgraded, select option 2 (Change). Then select the correct label description from the list provided. If you experience any problems, call your service provider.

- \*INCORRECT or \*INVALID appears in the Label column. This means that the type and model number of the hardware resource information does not match the type and model of the configuration description that is currently associated with that resource. The server cannot vary on the configuration description.
- $*INCORRECT$  where the physical location is also ' $**'$ . This identifies a controller or device description that no longer has a valid resource on the server.
- 5. If there are any locations where the server label information is not the same as the (physical) label, on the Change Description Label Locations display, type 2 in the Opt column for each location that requires a label change. Press Enter. The Change Description Label display appears. **Note:** You may make more than one selection at a time, but if More... appears on the bottom of the display, do not press Enter. Instead, page forward to select the remaining labels.
- 6. A list of possible label names is shown. To select the label name (on the display) that matches the label that was on the source server, type 1 in the Opt column for each location that you want to change and press Enter. **Note:** If you cannot find the label (on the display) that matches the label on the source server,

contact your service representative.

- 7. If you chose to change more than one label, the Change Description Label display appears for the next label. A message at the bottom of the display indicates whether the previous change was successful.
- 8. For all the labels that need a change, repeat the previous three steps.
- 9. After you change the last label, the Change Description Label Locations display appears with the updated information. A message at the bottom of the display indicates whether the last change was successful. If More... appears on the bottom of the display, scroll forward to view more information.
- 10. Press the F17 key on the Change Description Label display to request a printout of the new information for your records. **Note:** The printout will be in the default output queue for your workstation. You can print it later when you vary on your printer devices and start printer writers.

11. Verify that the labels on the printout match the labels in the Label column on your source server. If you find any errors, go back to step 5 (See [9\)](#page-14-0) and repeat the steps. **Attention:** Do not exchange cards for problem analysis purposes. Card and device serial numbers are tied to the server configuration.

# <span id="page-16-0"></span>**Appendix. Notices**

This information was developed for products and services offered in the U.S.A.

This document may contain references to Licensed Internal Code. Licensed Internal Code is Machine Code and is licensed to you under the terms of the IBM License Agreement for Machine Code.

IBM may not offer the products, services, or features discussed in this document in other countries. Consult your local IBM representative for information on the products and services currently available in your area. Any reference to an IBM product, program, or service is not intended to state or imply that only that IBM product, program, or service may be used. Any functionally equivalent product, program, or service that does not infringe any IBM intellectual property right may be used instead. However, it is the user's responsibility to evaluate and verify the operation of any non-IBM product, program, or service.

IBM may have patents or pending patent applications covering subject matter described in this document. The furnishing of this document does not give you any license to these patents. You can send license inquiries, in writing, to:

IBM Director of Licensing IBM Corporation North Castle Drive Armonk, NY 10504-1785 U.S.A.

For license inquiries regarding double-byte (DBCS) information, contact the IBM Intellectual Property Department in your country or send inquiries, in writing, to:

IBM World Trade Asia Corporation Licensing 2-31 Roppongi 3-chome, Minato-ku Tokyo 106-0032, Japan

**The following paragraph does not apply to the United Kingdom or any other country where such provisions are inconsistent with local law:** INTERNATIONAL BUSINESS MACHINES CORPORATION PROVIDES THIS PUBLICATION ″AS IS″ WITHOUT WARRANTY OF ANY KIND, EITHER EXPRESS OR IMPLIED, INCLUDING, BUT NOT LIMITED TO, THE IMPLIED WARRANTIES OF NON-INFRINGEMENT, MERCHANTABILITY OR FITNESS FOR A PARTICULAR PURPOSE. Some states do not allow disclaimer of express or implied warranties in certain transactions, therefore, this statement may not apply to you.

This information could include technical inaccuracies or typographical errors. Changes are periodically made to the information herein; these changes will be incorporated in new editions of the publication. IBM may make improvements and/or changes in the product(s) and/or the program(s) described in this publication at any time without notice.

Any references in this information to non-IBM Web sites are provided for convenience only and do not in any manner serve as an endorsement of those Web sites. The materials at those Web sites are not part of the materials for this IBM product and use of those Web sites is at your own risk.

IBM may use or distribute any of the information you supply in any way it believes appropriate without incurring any obligation to you.

Licensees of this program who wish to have information about it for the purpose of enabling: (i) the exchange of information between independently created programs and other programs (including this one) and (ii) the mutual use of the information which has been exchanged, should contact:

IBM Corporation Software Interoperabiblity Coordinator, Department 49XA 3605 Highway 52 N Rochester, MN 55901 U.S.A.

Such information may be available, subject to appropriate terms and conditions, including in some cases, payment of a fee.

The licensed program described in this information and all licensed material available for it are provided by IBM under terms of the IBM Customer Agreement, IBM International Program License Agreement, IBM License Agreement for Machine Code, or any equivalent agreement between us.

Any performance data contained herein was determined in a controlled environment. Therefore, the results obtained in other operating environments may vary significantly. Some measurements may have been made on development-level systems and there is no guarantee that these measurements will be the same on generally available systems. Furthermore, some measurements may have been estimated through extrapolation. Actual results may vary. Users of this document should verify the applicable data for their specific environment.

Information concerning non-IBM products was obtained from the suppliers of those products, their published announcements or other publicly available sources. IBM has not tested those products and cannot confirm the accuracy of performance, compatibility or any other claims related to non-IBM products. Questions on the capabilities of non-IBM products should be addressed to the suppliers of those products.

All statements regarding IBM's future direction or intent are subject to change or withdrawal without notice, and represent goals and objectives only.

All IBM prices shown are IBM's suggested retail prices, are current and are subject to change without notice. Dealer prices may vary.

This information is for planning purposes only. The information herein is subject to change before the products described become available.

This information contains examples of data and reports used in daily business operations. To illustrate them as completely as possible, the examples include the names of individuals, companies, brands, and products. All of these names are fictitious and any similarity to the names and addresses used by an actual business enterprise is entirely coincidental.

SUBJECT TO ANY STATUTORY WARRANTIES WHICH CANNOT BE EXCLUDED, IBM, ITS PROGRAM DEVELOPERS AND SUPPLIERS MAKE NO WARRANTIES OR CONDITIONS EITHER EXPRESS OR IMPLIED, INCLUDING BUT NOT LIMITED TO, THE IMPLIED WARRANTIES OR CONDITIONS OF MERCHANTABILITY, FITNESS FOR A PARTICULAR PURPOSE, AND NON-INFRINGEMENT, REGARDING THE PROGRAM OR TECHNICAL SUPPORT, IF ANY.

UNDER NO CIRCUMSTANCES IS IBM, ITS PROGRAM DEVELOPERS OR SUPPLIERS LIABLE FOR ANY OF THE FOLLOWING, EVEN IF INFORMED OF THEIR POSSIBILITY:

- 1. LOSS OF, OR DAMAGE TO, DATA;
- 2. SPECIAL, INCIDENTAL, OR INDIRECT DAMAGES, OR FOR ANY ECONOMIC CONSEQUENTIAL DAMAGES; OR
- 3. LOST PROFITS, BUSINESS, REVENUE, GOODWILL, OR ANTICIPATED SAVINGS.

<span id="page-18-0"></span>SOME JURISDICTIONS DO NOT ALLOW THE EXCLUSION OR LIMITATION OF INCIDENTAL OR CONSEQUENTIAL DAMAGES, SO SOME OR ALL OF THE ABOVE LIMITATIONS OR EXCLUSIONS MAY NOT APPLY TO YOU.

If you are viewing this information softcopy, the photographs and color illustrations may not appear.

The drawings and specifications contained herein shall not be reproduced in whole or in part without the written permission of IBM.

IBM has prepared this publication for use by hardware service representatives in the maintenance or repair of the specific machines indicated. IBM makes no representations that it is suitable for any other purpose.

The drawings and specifications contained herein shall not be reproduced in whole or in part without the written permission of IBM.

IBM has prepared this publication for use by customer personnel for operating and planning for the specific machines indicated. IBM makes no representations that it is suitable for any other purpose.

### **Trademarks**

The following terms are trademarks of International Business Machines Corporation in the United States, other countries, or both:

AS/400 AS/400e e (logo) eServer e(logo)Server IBM iSeries xSeries Operating System/400 OS/400 400 POWER4 Redbooks

Microsoft, Windows, Windows NT, and the Windows logo are trademarks of Microsoft Corporation in the United States, other countries, or both.

Java and all Java-based trademarks are trademarks of Sun Microsystems, Inc. in the United States, other countries, or both.

Other company, product or service names may be trademarks or service marks of others.

### **Product recycling and disposal**

This unit contains materials such as circuit boards, cables, electromagnetic compatibility gaskets and connectors which may contain lead and copper/beryllium alloys that require special handling and disposal at end of life. Before this unit is disposed of, these materials must be removed and recycled or discarded according to applicable regulations. IBM offers product-return programs in several countries. Information on product recycling offerings can be found on IBM's Internet site at http://www.ibm.com/ibm/environment/products/prp.shtml.

IBM encourages owners of information technology (IT) equipment to responsibly recycle their equipment when it is no longer needed. IBM offers a variety of programs and services to assist equipment owners in <span id="page-19-0"></span>recycling their IT products. Information on product recycling offerings can be found on IBM's Internet site at http://www.ibm.com/ibm/environment/products/prp.shtml.

### **IBM Cryptographic Coprocessor Card Return Program**

This machine may contain an optional feature, the cryptographic coprocessor card, which includes a polyurethane material that contains mercury. Follow local ordinances or regulations for disposal of this card. IBM has established a return program for certain IBM Cryptographic Coprocessor Cards. More

information can be found at: <http://www.ibm.com/ibm/environment/products/prp.shtml>

### **Electronic Emission Notices**

## **Federal Communications Commission (FCC) Statement**

**Note:** This equipment has been tested and found to comply with the limits for a Class A digital device, pursuant to Part 15 of the FCC Rules. These limits are designed to provide reasonable protection against harmful interference when the equipment is operated in a commercial environment. This equipment generates, uses, and can radiate radio frequency energy and, if not installed and used in accordance with the instruction manual, may cause harmful interference to radio communications. Operation of this equipment in a residential area is likely to cause harmful interference, in which case the user will be required to correct the interference at his own expense.

Properly shielded and grounded cables and connectors must be used in order to meet FCC emission limits. IBM $<sup>(R)</sup>$  is not responsible for any radio or television interference caused by using other than</sup> recommended cables and connectors or by unauthorized changes or modifications to this equipment. Unauthorized changes or modifications could void the user's authority to operate the equipment.

This device complies with Part 15 of the FCC rules. Operation is subject to the following two conditions: (1) this device may not cause harmful interference, and (2) this device must accept any interference received, including interference that may cause undesired operation.

Responsible Party: International Business Machines Corporation New Orchard Road Armonk, NY 10504

Telephone: 1-919-543-2193

#### **Industry Canada Compliance Statement**

This Class A digital apparatus meets the requirements of the Canadian Interference-Causing Equipment Regulations.

#### **Avis de conformité à la réglementation d'Industrie Canada**

Cet appareil numérique de la classe A respecte toutes les exigences du Règlement sur le matériel brouilleur du Canada.

#### **European Community Compliance Statement**

This product is in conformity with the protection requirements of EU Council Directive 89/336/EEC on the approximation of the laws of the Member States relating to electromagnetic compatibility. IBM cannot accept responsibility for any failure to satisfy the protection requirements resulting from a non-recommended modification of the product, including the fitting of non-IBM option cards.

#### <span id="page-20-0"></span>**Australia and New Zealand Class A Statement**

**Attention:** This is a Class A product. In a domestic environment this product may cause radio interference in which case the user may be required to take adequate measures.

#### **Terms and conditions for downloading and printing publications**

Permissions for the use of the information you have selected for download are granted subject to the following terms and conditions and your indication of acceptance thereof.

**Personal Use:** You may reproduce this information for your personal, noncommercial use provided that all proprietary notices are preserved. You may not distribute, display or make derivative works of this information, or any portion thereof, without the express consent of IBM.

**Commercial Use:** You may reproduce, distribute and display this information solely within your enterprise provided that all proprietary notices are preserved. You may not make derivative works of this information, or reproduce, distribute or display this information or any portion thereof outside your enterprise, without the express consent of IBM.

Except as expressly granted in this permission, no other permissions, licenses or rights are granted, either express or implied, to the information or any data, software or other intellectual property contained therein.

IBM reserves the right to withdraw the permissions granted herein whenever, in its discretion, the use of the information is detrimental to its interest or, as determined by IBM, the above instructions are not being properly followed.

You may not download, export or re-export this information except in full compliance with all applicable laws and regulations, including all United States export laws and regulations. IBM MAKES NO GUARANTEE ABOUT THE CONTENT OF THIS INFORMATION. THE INFORMATION IS PROVIDED ″AS-IS″ AND WITHOUT WARRANTY OF ANY KIND, EITHER EXPRESSED OR IMPLIED, INCLUDING BUT NOT LIMITED TO IMPLIED WARRANTIES OF MERCHANTABILITY, NON-INFRINGEMENT, AND FITNESS FOR A PARTICULAR PURPOSE.

All material copyrighted by IBM Corporation.

By downloading or printing information from this site, you have indicated your agreement with these terms and conditions.

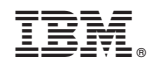

Printed in USA